# Guía para facturar a través de la Herramienta Gratuita disponible en ATV

# **Elaborar y enviar una factura electrónica**

#### **1. Ingreso al Facturador Gratuito**

Para acceder al facturador gratuito del Ministerio de Hacienda se procede de la siguiente manera:

- **a.** Se ingresa al portal ATV: **[https://atv.hacienda.go.cr/ATV/login.aspx](about:blank).**
- **b.** Se digita el N° de identificación y contraseña del usuario de ATV, y se dirige al perfil del contribuyente al que se le desea realizar la factura electrónica.
- **c.** Una vez dentro del perfil seleccionado, se da clic en la pestaña *Comprobantes Electrónicos*, visible en el menú principal. De seguido, se selecciona la opción *Herramienta Gratuita* y luego **Facturar**.

A continuación, se procede a ejemplificar la manera en la que se completa cada uno de los apartados de la factura electrónica, conforme se detalla:

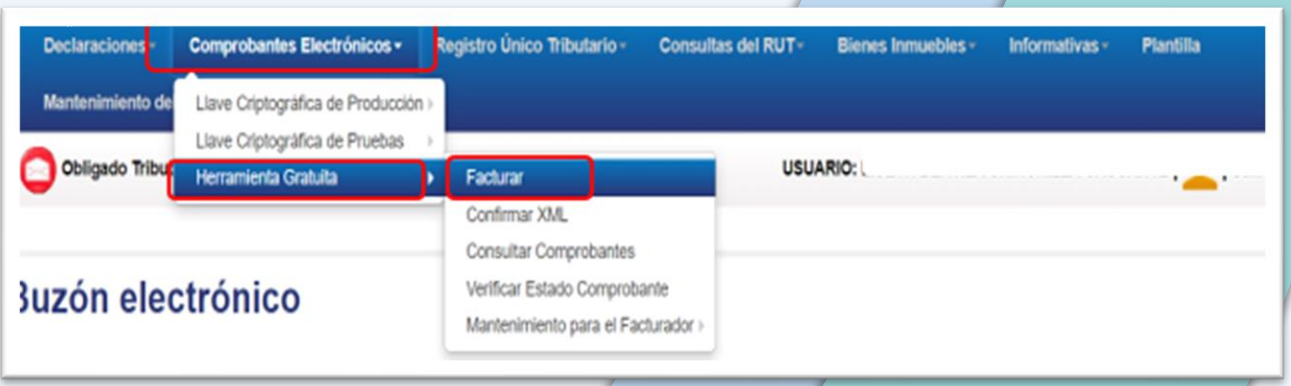

# **1. Encabezado de la factura**

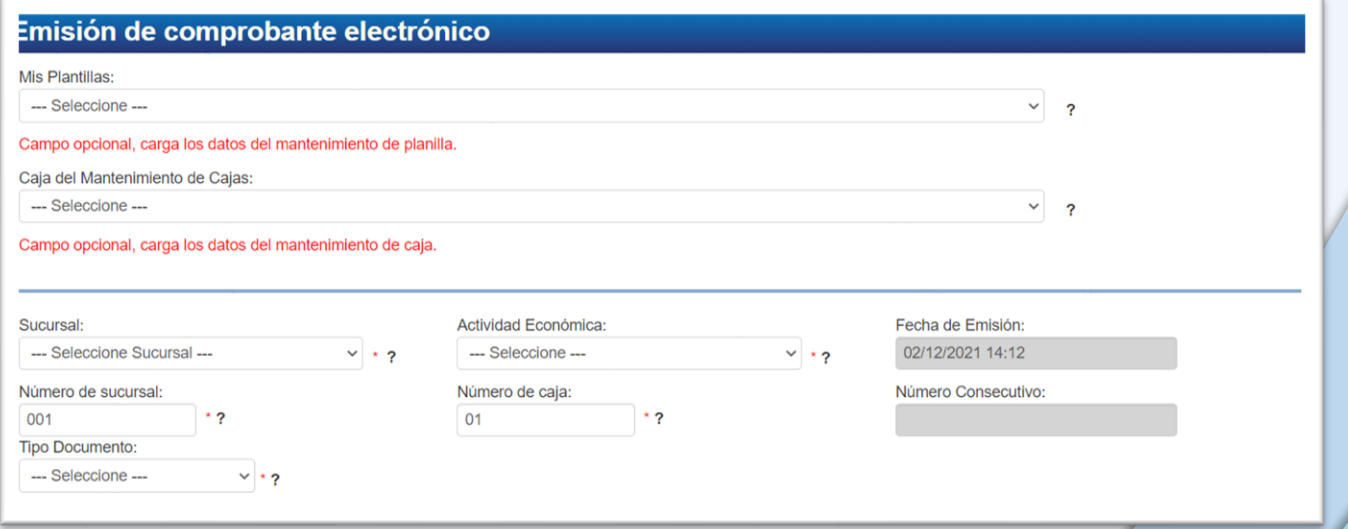

- **Mis Plantillas:** En este apartado se desplegarán las plantillas con la información previamente registrada en la opción de mantenimiento **Agregar Plantilla.**
- **Caja del Mantenimiento de Cajas:** En este apartado se desplegarán las cajas previamente registradas en el apartado de mantenimiento, con las que se cuenta para facturar, por sucursal o sucursales.
- **Sucursal:** Se elige la sucursal desde la cual se va a emitir el comprobante electrónico. En caso de no contar con sucursales, se elige la opción **SIN DESCRIPCIÓN**.
- **Actividad Económica:** La actividad principal registrada en los datos del Registro Único Tributario (RUT), será la que aparezca predeterminada. No obstante, si el comprobante que se está emitiendo corresponde a otra actividad económica, se podrá seleccionar la misma, debiendo para ello tener todas las actividades económicas que realiza, debidamente actualizadas ante el RUT.
- **Fecha de Emisión:** Se carga automáticamente, de acuerdo con el día y hora en que se está realizando el comprobante electrónico.
- **Número de sucursal:** Identifica el local o establecimiento donde se emite el comprobante. Si se cuenta con un único local, oficina o establecimiento, el número **001** aparecerá de manera automática y en caso de que cuente con más de una sucursal, se deberá indicar el número **002** y subsiguientes, según corresponda.

**DIRECCIÓN GENERAL DE TRIBUTACIÓN** 

- **Tipo Documento:** Seleccionar el tipo de comprobante electrónico que se necesite emitir.
- **Número Consecutivo:** Se carga automáticamente, según el tipo de documento (comprobante) seleccionado.

#### **2. Datos del emisor**

Esta información se carga automáticamente, con los datos del RUT, dejando obligatoria la casilla de correo electrónico y en caso de que se requiera, este dato queda libre para ser modificado.

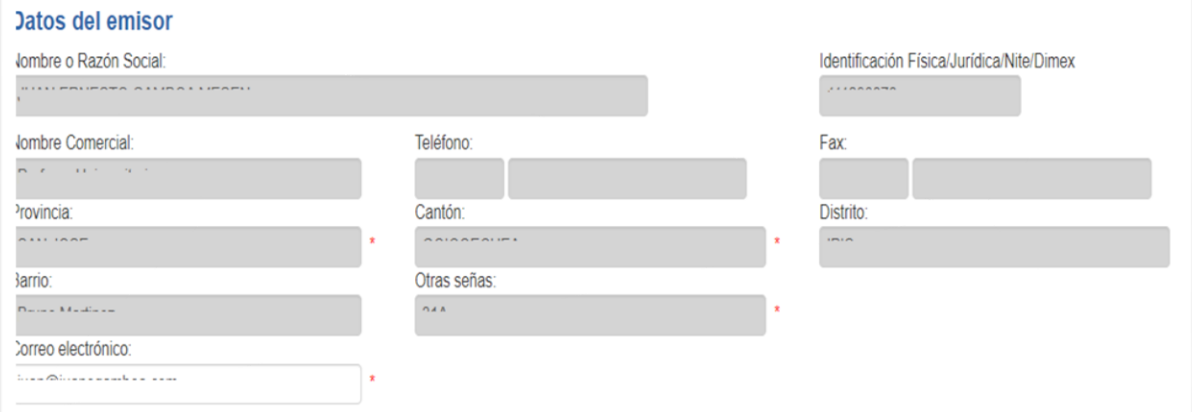

#### **3. Datos del receptor**

Contiene los datos del receptor de la factura (cliente).

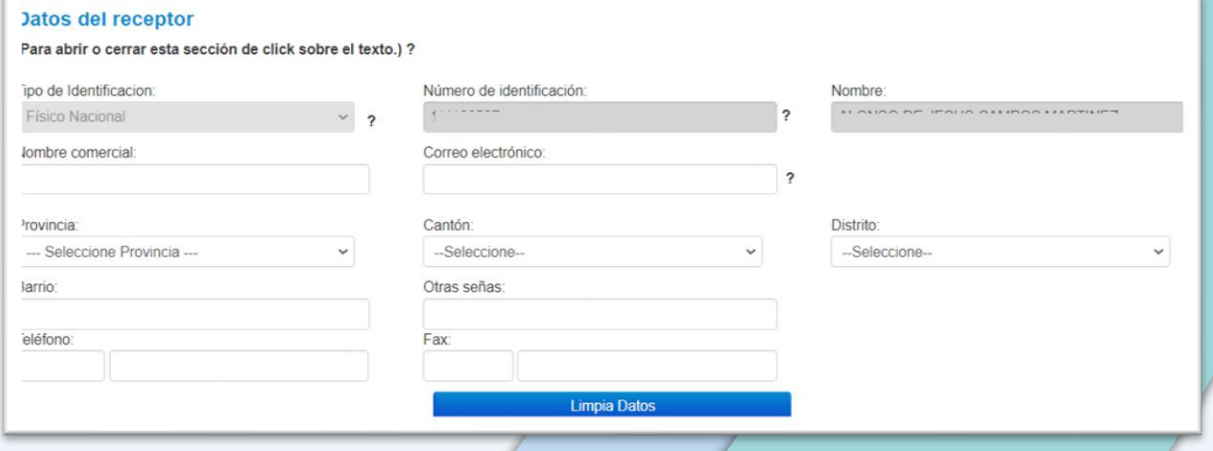

**DIRECCIÓN GENERAL** DE TRIBLITACIÓN

• **Número de identificación:** Se ingresa el número de identificación correspondiente y se da clic fuera de la casilla, para que el sistema verifique si se encuentra inscrito como contribuyente y cargue todos los datos registrados, dejando libre para ser modificada (en caso de que así se requiera) únicamente la casilla de correo electrónico.

Cuando el número de identificación no está inscrito como contribuyente en el RUT, se cargará únicamente el nombre al cual corresponde la identificación y a continuación se debe proceder al llenado en forma manual de las casillas correspondientes.

# **4. Datos Encabezado factura**

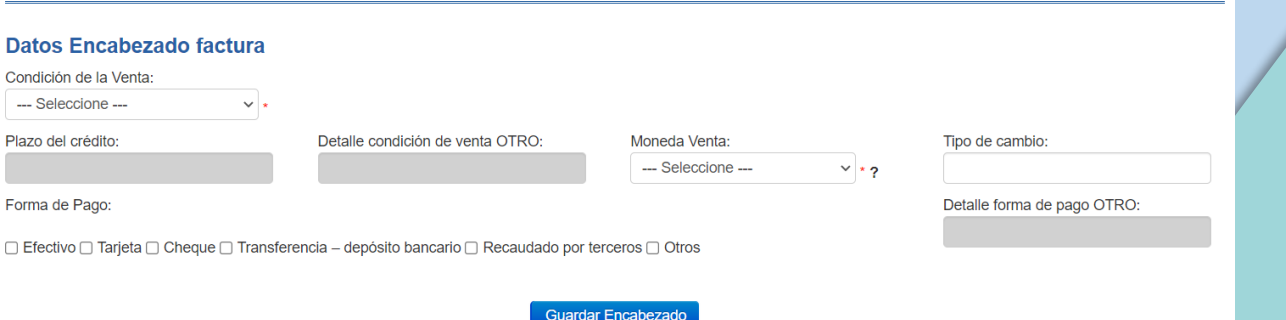

• **Condición de la Venta:** Casilla seleccionable y obligatoria. Se debe indicar si la venta es al contado, crédito, apartado, en consignación, etc.

En el caso de seleccionar la condición de **Crédito**, se habilitará y deberá llenarse la casilla de **Plazo de crédito**, indicando el dato en días.

En el caso de seleccionar la condición de **Otros**, se habilitará y deberá llenarse la casilla de **Detalle condición de venta OTRO**, indicando la condición de venta utilizada.

• **Moneda Venta:** Casilla seleccionable y obligatoria. Se debe indicar la moneda en la que se va a facturar. Si se selecciona una moneda extranjera, obligatoriamente se debe completar la casilla de **Tipo de cambio**.

- **Tipo de cambio**: Se debe de indicar el tipo de cambio de venta indicado por el Banco Central de Costa Rica, según la Moneda que se haya seleccionado en el paso anterior.
- **Forma de Pago:** Casilla seleccionable y obligatoria. Se debe indicar la forma de pago del comprobante: *Efectivo*, *Tarjeta*, *Cheque*, etc. (se pueden seleccionar como máximo 4 opciones de pago a la vez).

En el caso de seleccionar la forma de pago **Otros**, se habilitará y deberá llenarse la casilla **Detalle forma de pago OTRO**, indicando la forma de pago utilizada.

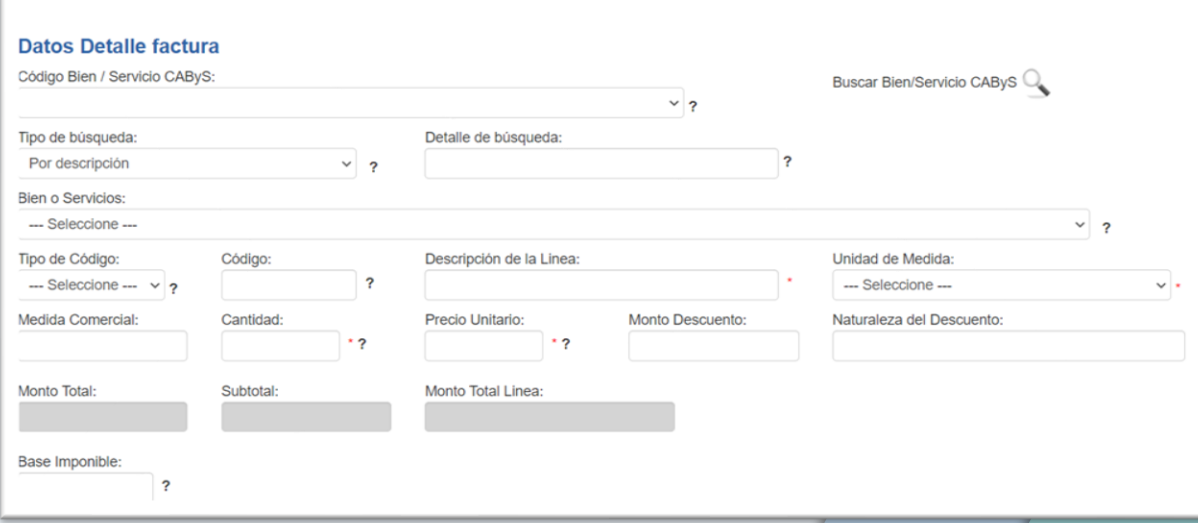

#### **5. Datos Detalle factura**

- **Código Bien /Servicio CAByS**: Opcional. Despliega los CAByS de uso frecuente, previamente almacenados desde el mantenimiento de CAByS. Si no tiene CAByS almacenados, deberá realizar la búsqueda manual.
- **Buscar Bien/Servicio CAByS:** Casilla obligatoria. Se debe dar clic en el icono de la lupa, para que se muestre la casilla *Tipo de búsqueda*, y poder realizar la búsqueda: *Por descripción* o *Por código*.

*Por descripción:* Ingresar en la casilla *Detalle de búsqueda*, al menos cinco caracteres del producto o servicio que se va a facturar.

*Por código:* Ingresar en la casilla *Detalle de búsqueda*, al menos cinco caracteres (los primeros cinco números del código CAByS), para realizar la búsqueda del producto o servicio.

Una vez ingresados los datos, de acuerdo al tipo de búsqueda, que se haya elegido, se da clic afuera de la casilla y de seguido se abre la pestaña denominada: *Bien o Servicios*, con el fin de seleccionar el código del bien o servicio que se va a facturar. Al hacer esta selección, automáticamente se completa la casilla *Descripción de la Línea*, la cual puede ser modificada, en caso de ser necesario.

- **Tipo de Código, Código y Medida Comercial**: Se utilizan para facturar bienes y son opcionales (en caso de que el negocio cuente con códigos internos en sus mercancías), por lo que para facturar servicios no se deben completar.
- **Descripción de la Línea:** Casilla obligatoria. Se debe describir el detalle del bien o servicio que se está proporcionando.
- **Unidad de Medida:** Casilla seleccionable y obligatoria. Se debe seleccionar la unidad de medida del bien o el tipo de servicio a facturar. Este campo define los totales de mercancías o servicios al final de la factura. Ejemplo: unidad, servicios profesionales, día, hora, Intereses, etc.
- **Cantidad:** Casilla obligatoria. Se debe ingresar la cantidad de bienes o servicios que se están vendiendo.
- **Precio Unitario***:* Casilla obligatoria. Se debe digitar el valor individual de cada uno de los bienes o servicios.
- **Monto Descuento / Naturaleza del Descuento**: Casillas opcionales. Se usan en el caso de aplicarse un descuento al bien o servicio ingresado en la línea.
- **Base Imponible**: Casilla opcional. Se utiliza únicamente cuando se debe ingresar el monto de la base imponible respectiva, en el caso de bienes o servicios con un cálculo especial del IVA.

### **6. Impuestos y exoneraciones**

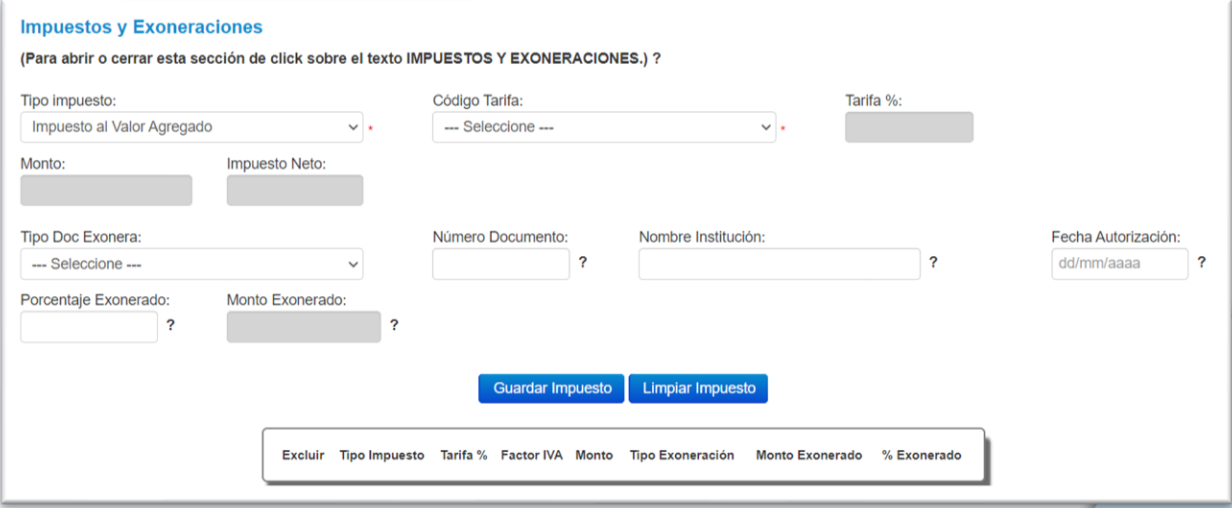

**Impuestos:** En caso de vender un bien o servicio gravado con algún tipo de impuesto; o bien que, estando gravados, tenga en su poder un documento oficial, que le permita su venta con una tarifa de impuestos diferente a las establecidas por la normativa, se debe completar este apartado, para lo cual es obligatorio la selección de la casilla *Tipo impuesto*. Y una vez seleccionado éste, se abre la casilla *Código Tarifa*, que también es obligatoria y en donde se debe seleccionar la tarifa del impuesto, que le corresponde al bien o servicio a facturar.

**Exoneraciones:** En los casos donde el bien o servicio registrado cuente con una autorización de exoneración otorgada según la normativa, se deben completar las casillas: *Tipo Doc Exonera*, *Número Documento*, *Nombre Institución*, *Fecha Emisión* y *Porcentaje Exonerado*, del documento de autorización.

#### **7. Otros Cargos**

Se utiliza para incluir cargos adicionales, que no forman parte del ingreso real del emisor, para lo cual se debe seleccionar el *Tipo de documento* (los diferentes tipos de documentos disponibles se pueden visualizar en la Nota 16 de los anexos y estructuras vigentes), que corresponda al cargo que se quiere agregar y completar las demás casillas que se requieran.

Las casillas relacionadas con la identificación y nombre de un tercero, se deben utilizar únicamente cuando se use el tipo de documento "Cobro de un tercero"

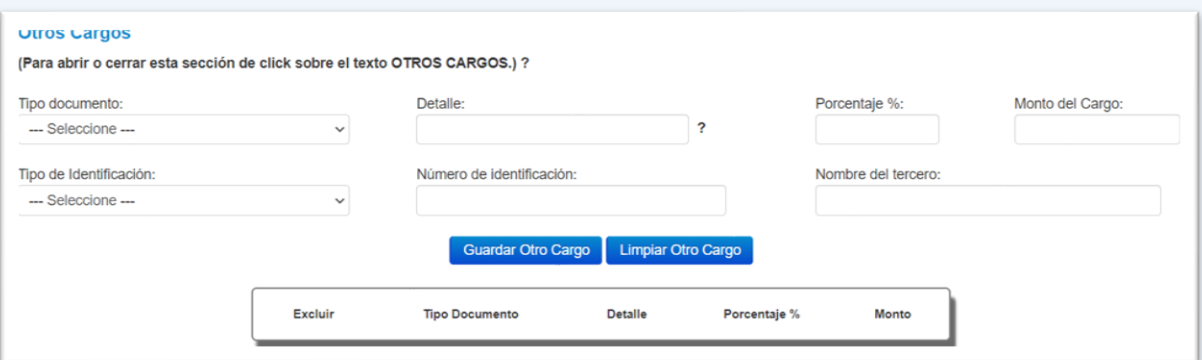

#### **8. Totales factura**

Esta información se carga automáticamente, de acuerdo con la información previamente completada en cada una de las líneas anteriores.

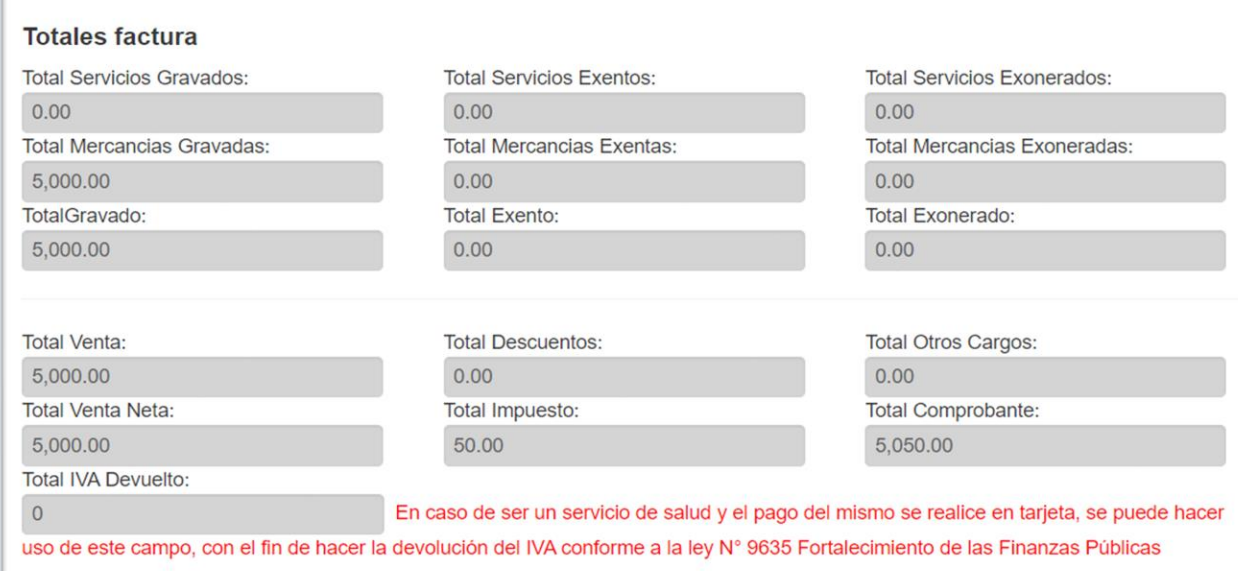

#### **9. Documentos de referencia**

Este apartado se debe completar cuando se requiera hacer referencia sobre algún otro documento. Por lo que se debe proceder a seleccionar primeramente el tipo de documento y completar las demás casillas.

Por ejemplo, cuando se registran los comprobantes provisionales de contingencia emitidos de forma física.

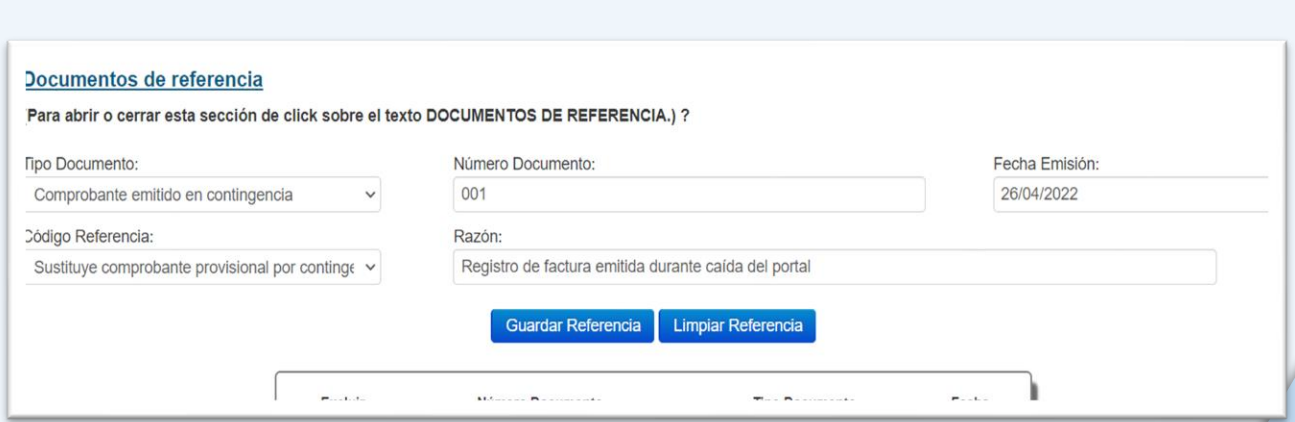

**DIRECCIÓN GENERAL** DE TRIBLITACIÓN

### **10. Otros**

Este apartado es un campo de texto abierto, para que se ingrese cualquier información que se considere necesaria.

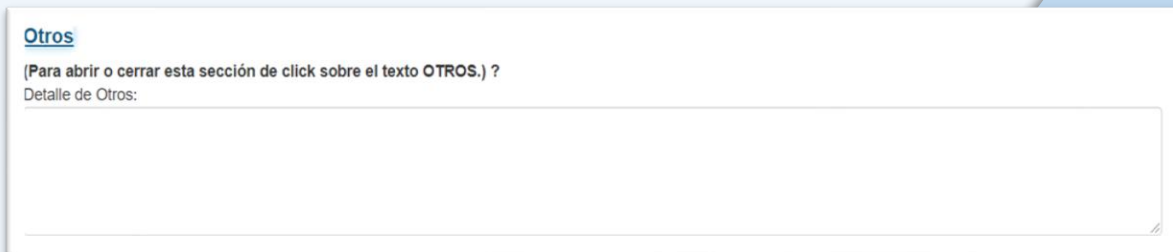

#### **11. Validación y firma del comprobante electrónico**

Una vez completados los pasos anteriores, el emisor que cuente con llave criptográfica almacenada en ATV, podrá dar clic en *Validar y Firmar Documento* como se ve en la imagen N° 1 y posteriormente, se desplegará el mensaje como el que se muestra en la imagen N° 2.

Si requiere revocar o generar una llave criptográfica, o generar el usuario y contraseña para envío del comprobante a la plataforma de validación, debe seguir los pasos de las siguientes guías:

- **a.** [Guía para Revocar y Generar la Llave Criptográfica](about:blank)
- **b.** [Guía para Generar el enlace de Usuario y Contraseña para el envío de comprobantes](about:blank)  [electrónicos al validador](about:blank)

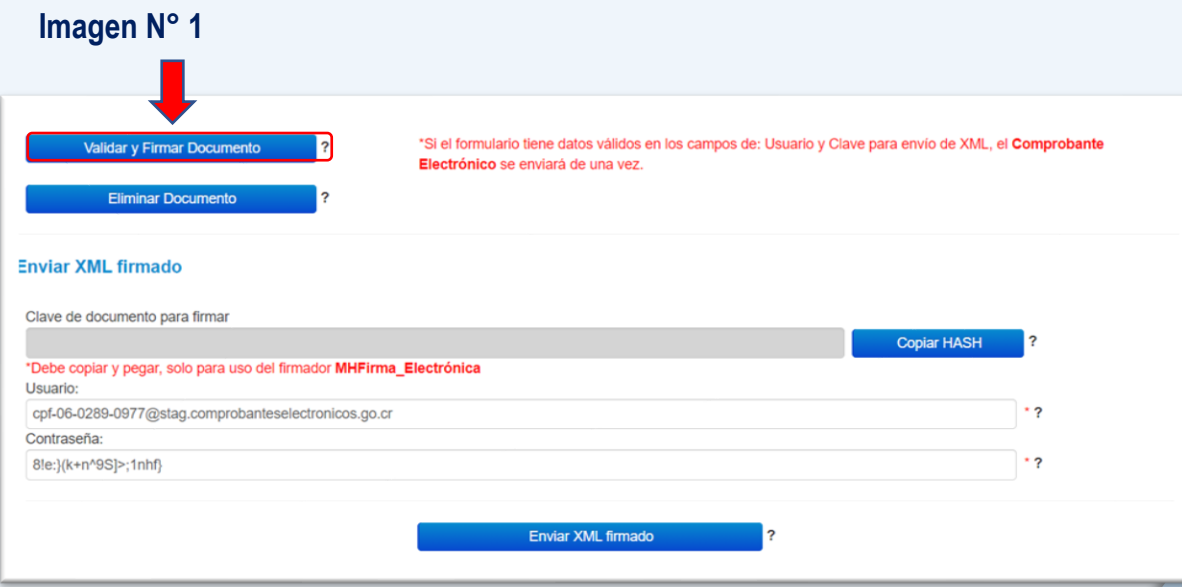

#### **Imagen N° 2**

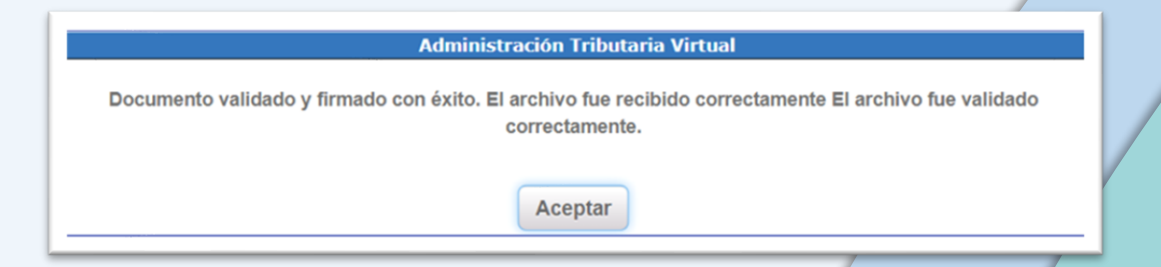

# **Consulta y descarga de los comprobantes electrónicos emitidos**

Ingresando al ícono del buzón electrónico como se ve en la imagen N° 1, y dando clic en la bandeja de **C***omprobantes*, se podrán visualizar, los comprobantes electrónicos, que se han emitido por medio del Facturador Gratuito, conforme se muestra en la imagen N° 2; y desde donde se podrán descargar los archivos en formatos *XML* o en *PDF que se observan en la imagen N° 3*, dando clic sobre estos, con el fin de almacenarlos.

Se tomar en cuenta que la herramienta los almacena únicamente por **dos meses**, por lo que se **debe hacer el debido respaldo** de los mismos.

# **Imagen N° 1:**

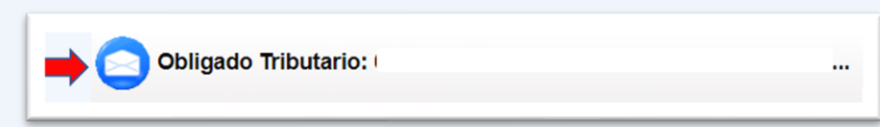

# **Imagen N° 2:**

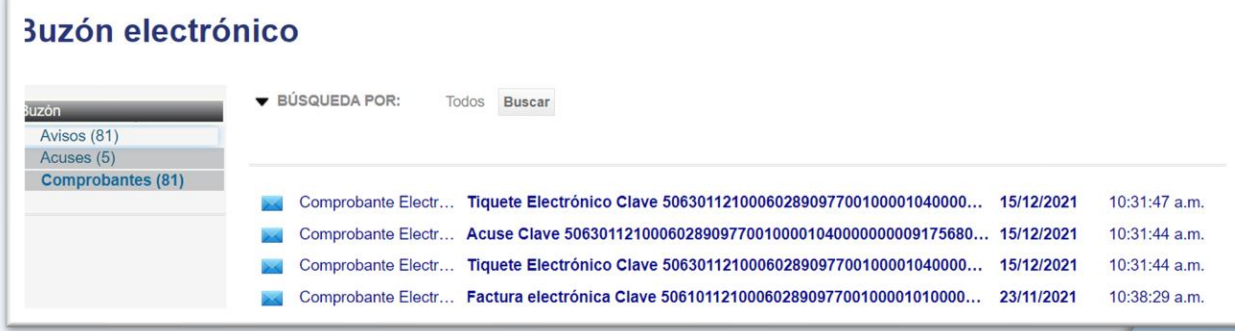

# *Imagen N° 3:*

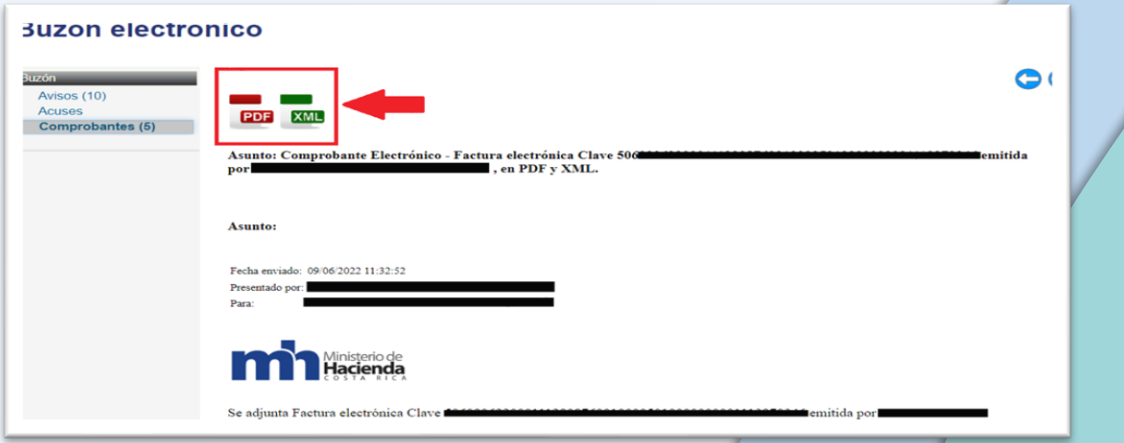